# Backup e ripristino o sostituzione del firmware su uno switch  $\overline{a}$

## **Obiettivo**

Il firmware è il programma che controlla il funzionamento e le funzionalità dello switch. È la combinazione di software e hardware che contiene il codice del programma e i dati memorizzati in esso per consentire il funzionamento del dispositivo.

La creazione di un backup del firmware è utile se si desidera ripristinare il firmware inattivo o precedente dopo l'aggiornamento alla versione più recente o viceversa.

L'obiettivo di questo documento è mostrare come eseguire il backup e il ripristino o scambiare il firmware sullo switch.

### Dispositivi interessati

- Serie Sx250
- Serie Sx350
- Serie SG350X
- Serie Sx550X

### Versione del software

● 2.2.0.66

Backup e ripristino o sostituzione del firmware

#### Firmware di backup

Passaggio 1. Accedere all'utility basata sul Web dello switch e scegliere Amministrazione > Gestione file > Operazioni firmware.

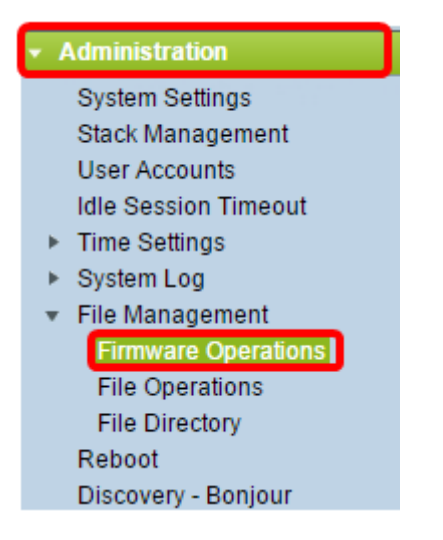

Passaggio 2. Fare clic sul pulsante di opzione Backup Firmware come Tipo di operazione.

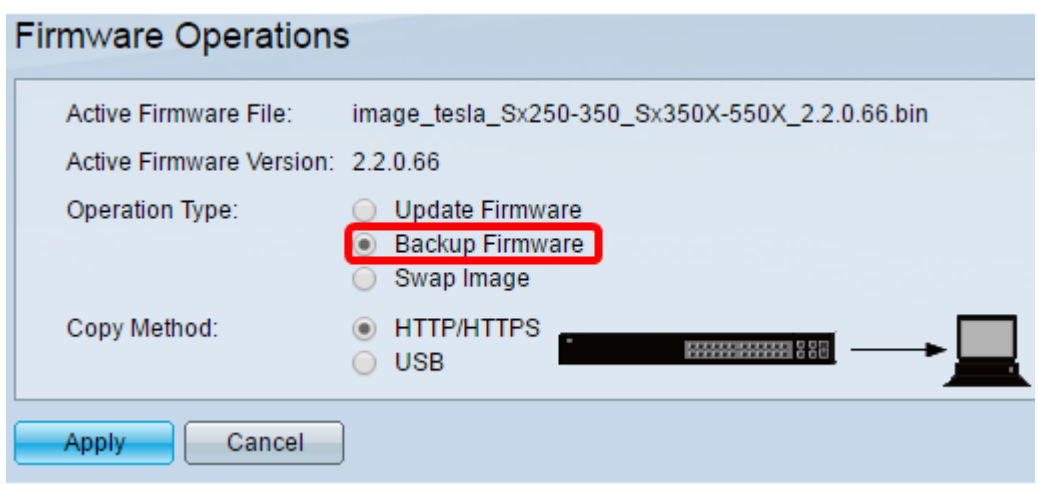

Passaggio 3. Fare clic sul pulsante di opzione HTTP/HTTPS come metodo di copia.

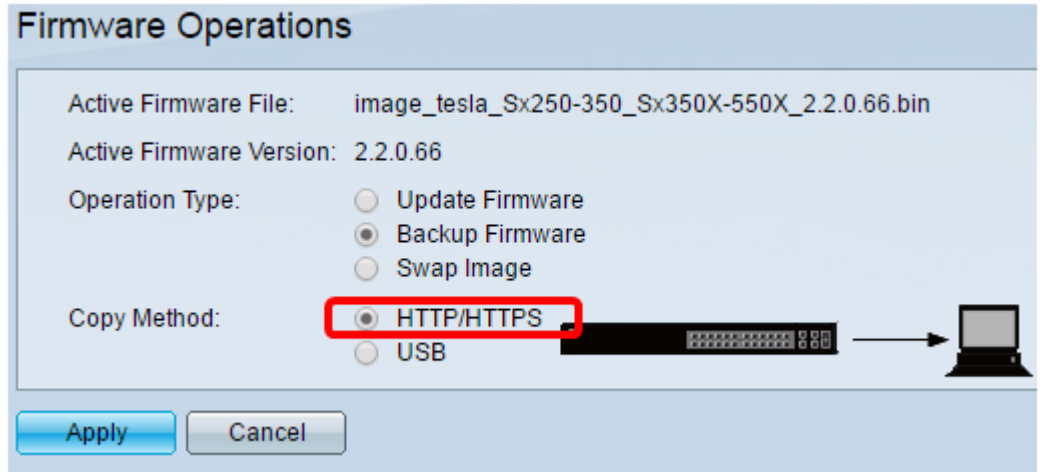

Nota: scegliere USB se si desidera copiare il firmware in un'unità flash USB.

Passaggio 4. Fare clic su Applica.

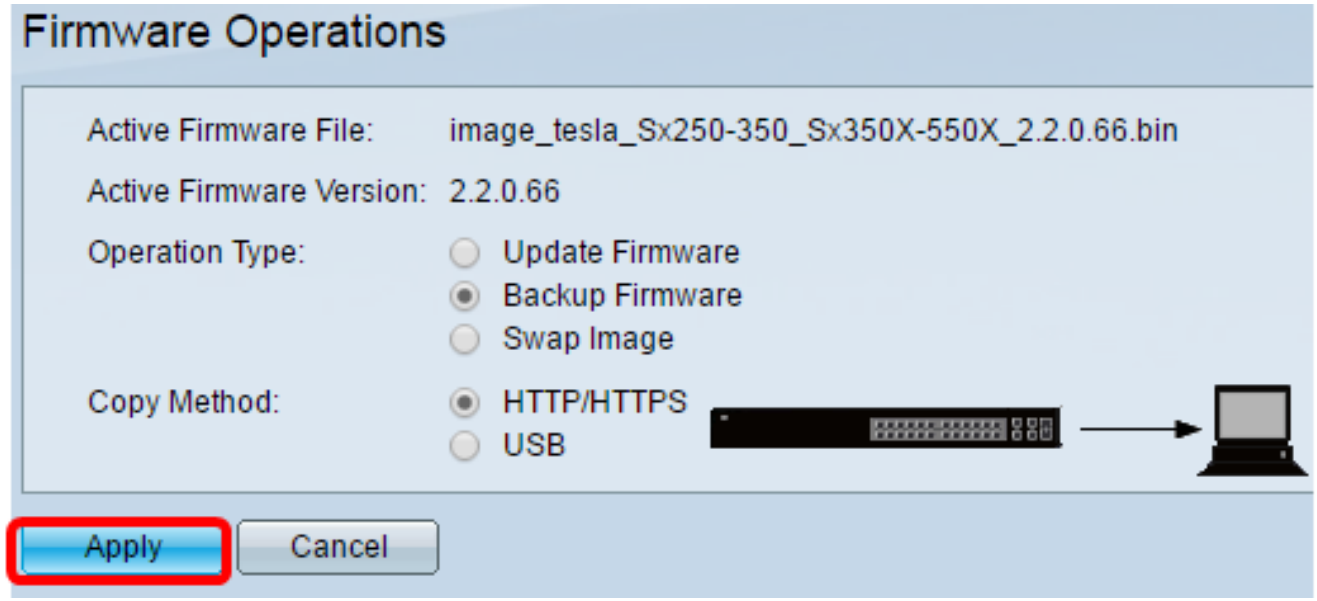

Verrà quindi visualizzata una barra di avanzamento che indica lo stato del processo di backup.

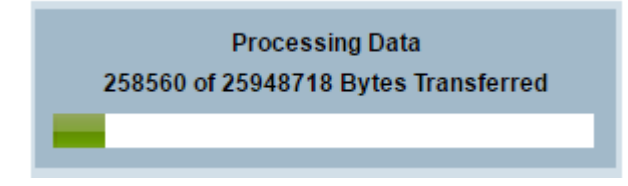

Una volta completato il processo, la barra di avanzamento scompare e la schermata indica con un segno di spunta che il processo di backup è stato completato.

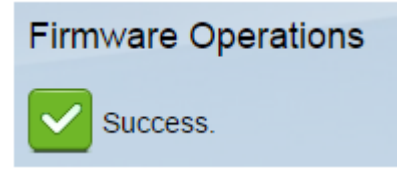

#### Ripristino o sostituzione del firmware

Importante: Prima di procedere, accertarsi di aver scaricato dal [sito Web Cisco](https://software.cisco.com/download/navigator.html?mdfid=268437593) la versione del firmware con cui si desidera eseguire il ripristino o lo scambio.

Passaggio 1. Nell'utility basata sul Web, scegliere Amministrazione > Gestione file > Operazioni firmware.

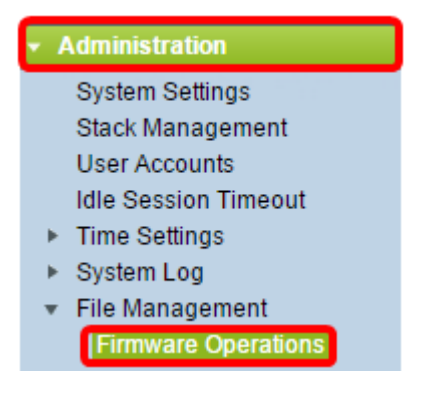

Passaggio 2. Fare clic su Scambia immagine.

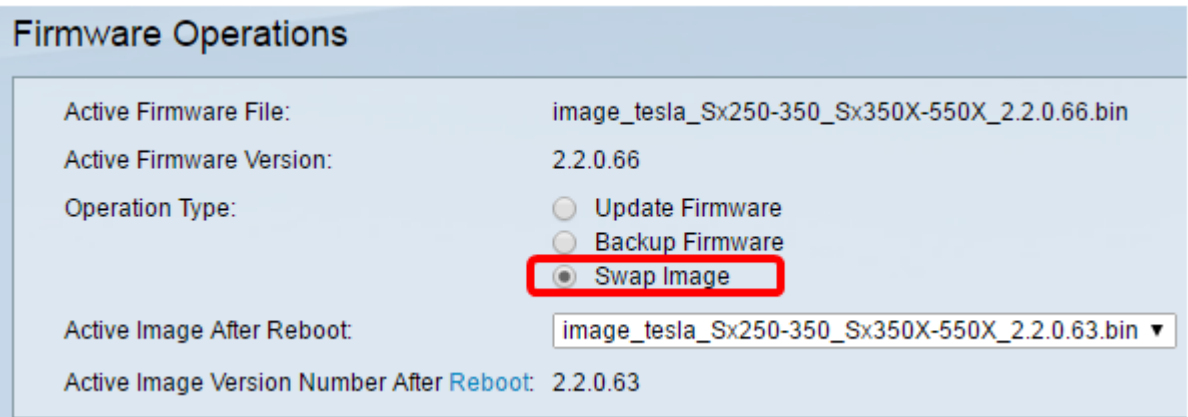

Passaggio 3. Controllare e verificare la versione del firmware attivo. Questo è il firmware attualmente utilizzato dal dispositivo.

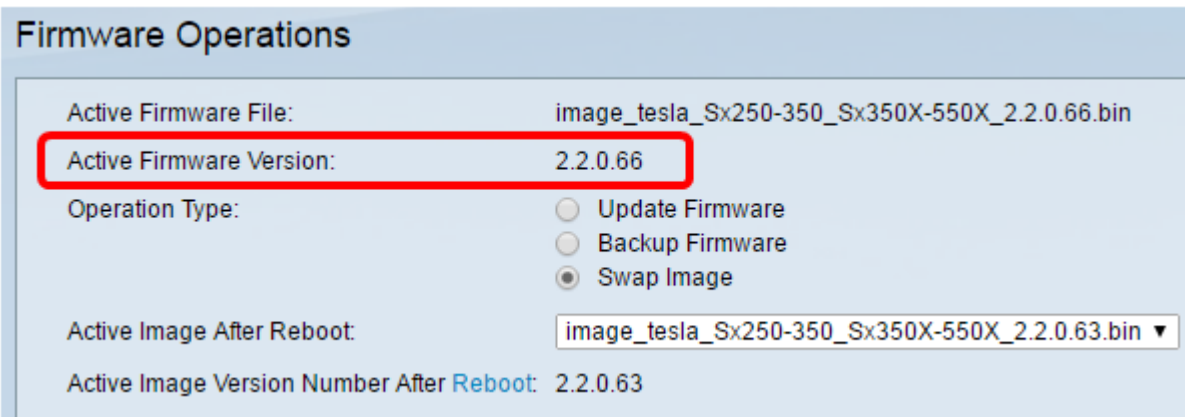

Passaggio 4. Selezionare la versione del firmware che si desidera ripristinare sullo switch dall'elenco a discesa Active Image after Reboot (Immagine attiva dopo riavvio).

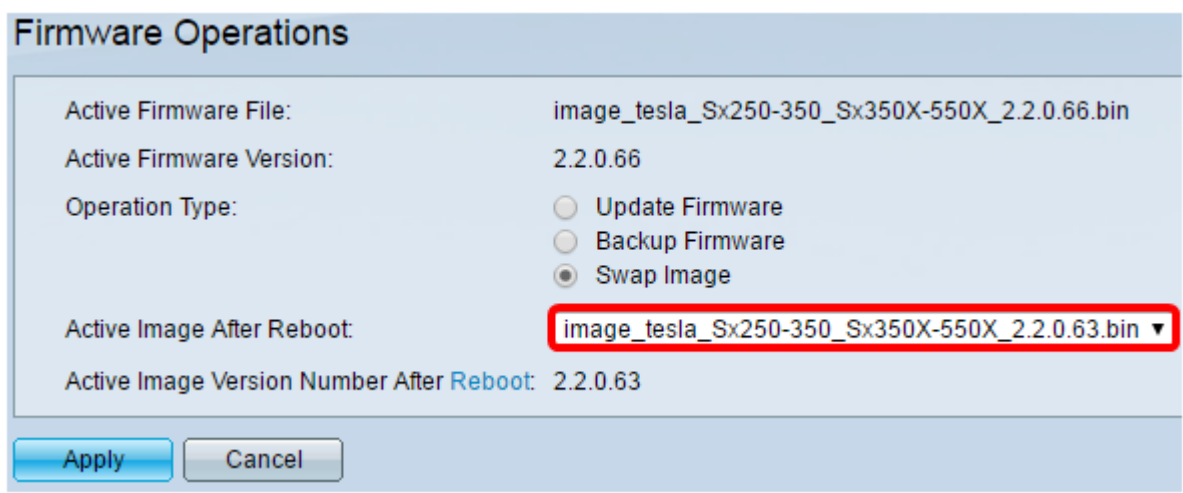

Passaggio 5. Fare clic su Applica.

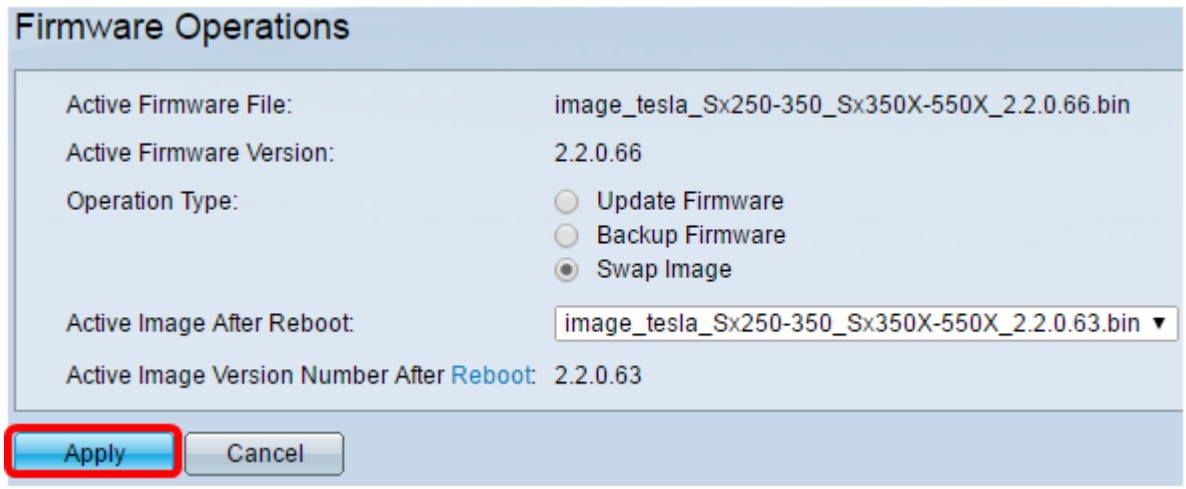

Una volta completato il processo, la schermata indicherà con un segno di spunta che il processo è stato completato.

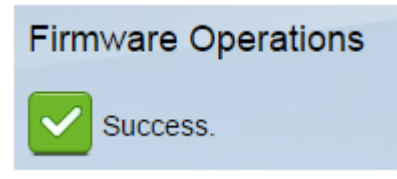

Per poter applicare la versione del firmware ripristinata, è necessario riavviare lo switch.

Passaggio 1. Nell'utility basata sul Web, scegliere Amministrazione > Riavvia.

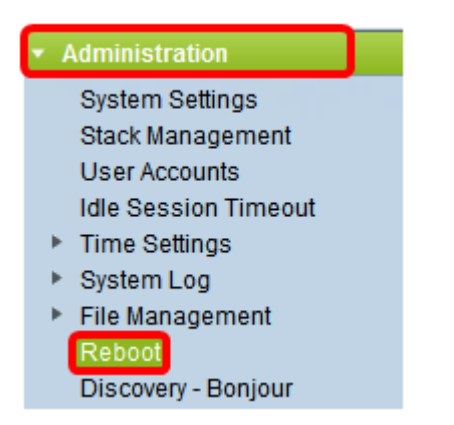

Passaggio 2. Fare clic su Immediata.

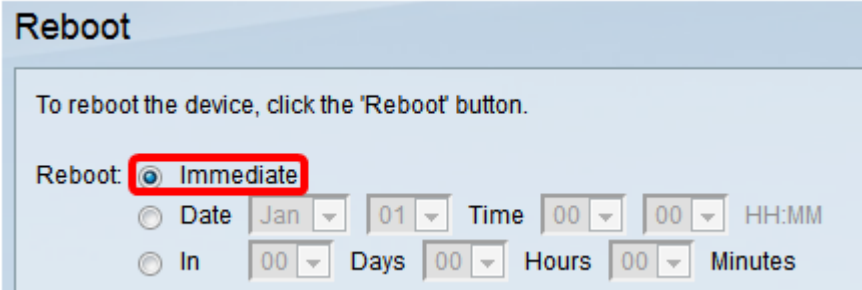

Passaggio 3. (Facoltativo) Selezionare la casella di controllo Clear Startup Configuration File per eliminare la configurazione di avvio una volta riavviato lo switch. Se si sceglie questa opzione, lo switch esegue essenzialmente un ripristino predefinito in quanto le configurazioni di avvio e di esecuzione verranno eliminate al riavvio.

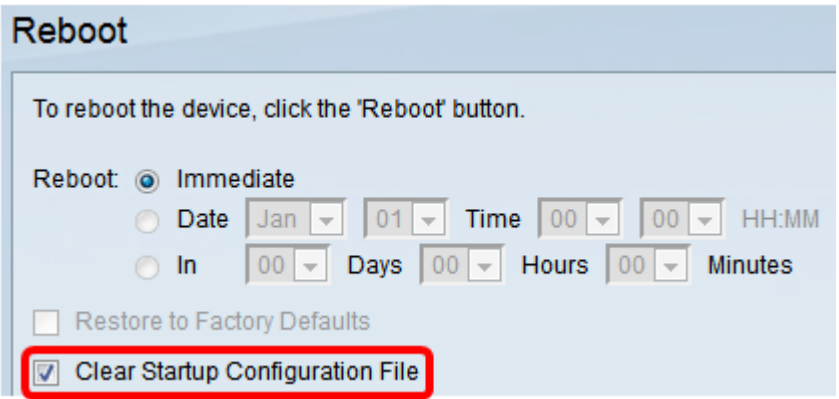

Passaggio 4. Fare clic su Riavvia.

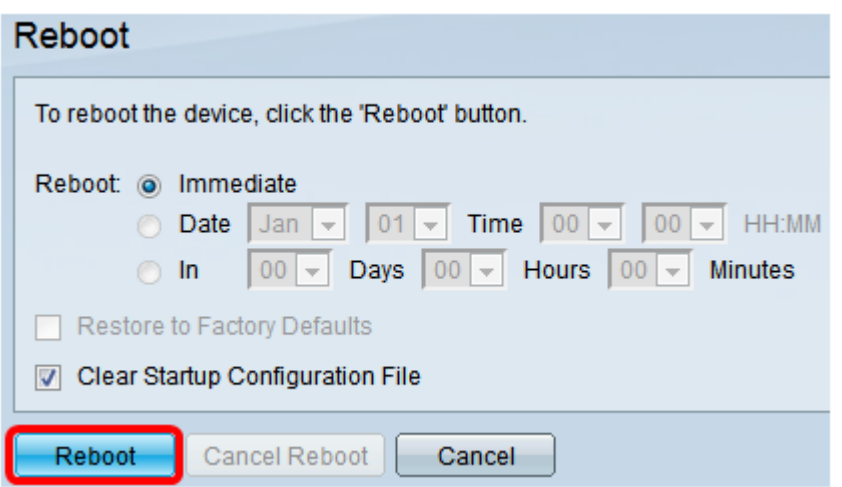

Lo switch si riavvia. L'operazione potrebbe richiedere alcuni minuti.

#### Verificare Firmware attivo

Per verificare se il firmware è stato ripristinato correttamente:

Passaggio 1. Nell'utility basata sul Web, scegliere Amministrazione > Gestione file > Operazioni firmware.

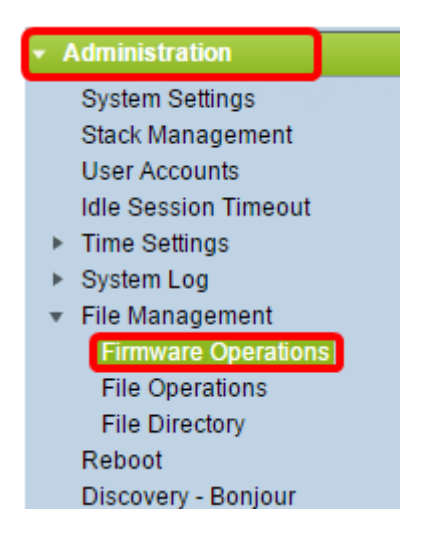

Passaggio 2. Controllare la versione del firmware attivo per verificare se il firmware è stato ripristinato correttamente sullo switch.

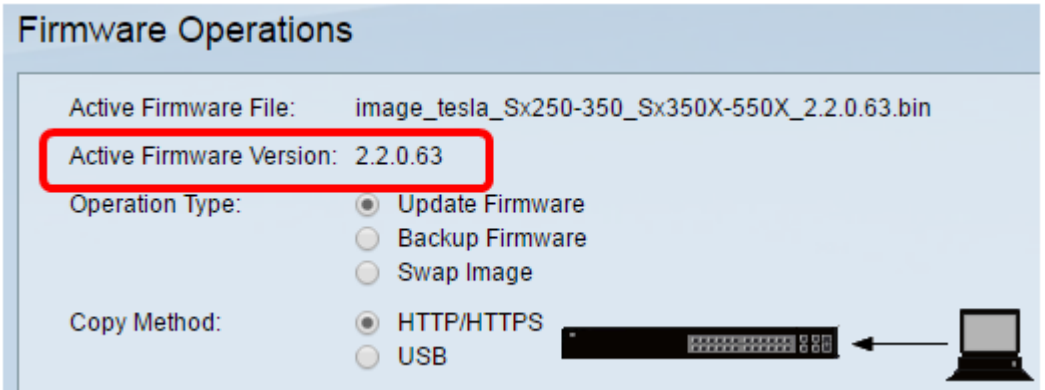

A questo punto, il backup e il ripristino del firmware dello switch dovrebbero essere completati.